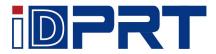

# **CP-D80**

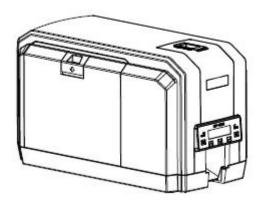

# **User Manual**

Xiamen Hanin Electronic Technology Co., Ltd.

ADD: 5F, 8#, Aide Airport Industrial Park, Huli District, Xiamen, China

WEB: www.idprt.com

Rev.1.0

# **Changes Record**

| Rev. | Date       | Description | Edited by   | Checked by |
|------|------------|-------------|-------------|------------|
| 1.0  | 2021.01.12 |             | Baochun Lin | Tang       |
|      |            |             |             |            |
|      |            |             |             |            |
|      |            |             |             |            |
|      |            |             |             |            |
|      |            |             |             |            |
|      |            |             |             |            |
|      |            |             |             |            |
|      |            |             |             |            |
|      |            |             |             |            |
|      |            |             |             |            |
|      |            |             |             |            |
|      |            |             |             |            |
|      |            |             |             |            |
|      |            |             |             |            |
|      |            |             |             |            |
|      |            |             |             |            |
|      |            |             |             |            |
|      |            |             |             |            |

# CONTENT

| Important Safety Instructions1              |
|---------------------------------------------|
| Chapter 1 Introduction4                     |
| 1.1 Packing List                            |
| 1.2 Appearance and Components5              |
| 1.3 Dimension                               |
| Chapter 2 Installation & Usage7             |
| 2.1 Media Loading7                          |
| 2.1.1 Loading the Ribbon7                   |
| 2.1.2 Loading the Duplex Print Module9      |
| 2.2 Power Connection                        |
| 2.3 Operation Panel11                       |
| 2.3.1 Panel Introduction11                  |
| 2.3.2 Error Information Table14             |
| 2.3.3 Printing Test17                       |
| Chapter 3 Maintenance & Adjustment          |
| Chapter 4 Windows Driver Usage Instructions |
| 4.1 Driver instructions                     |
| 4.2 Installation Preparation20              |
| 4.3 Usage                                   |
| 4.3.1 Printing Preferences23                |
| 4.3.2 Printer Properties                    |
| 4.4 Removing32                              |
| Chapter 5 Windows Driver Instruction        |

| 5.1 Connect the printer to PC driver (USB)      | . 34 |
|-------------------------------------------------|------|
| 5.2 Connect the printer to PC driver (Ethernet) | 40   |

# Statement

This manual content may be altered without permission, and our company reserves the rights to make changes without notice in technology, spare parts, hardware and software of the products. If more information is needed about the products, please contact our company. Without any written permission from our company, any section of this manual is prohibited to be copied or transferred in any form.

# Copyright

This manual is printed in 2021, the copyright belongs to Xiamen Hanin Electronic Technology

Co., Ltd.

Printed in China

1.0 Version

# Warnings

This must be complied with in order to avoid any damage to the human body and the equipment.

This is showing the important information and tips for the printer operation.

Note: Due to continuous update of our product, the description of printer specification, accessories, design in this manual may be slightly different. Please keep in kind prevail.

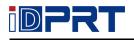

# **Important Safety Instructions**

Before using the appliance, please carefully read the following safety regulations in order to

prevent any hazard or material damage.

#### 1. Safety warning

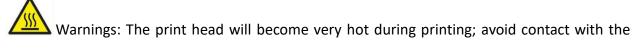

print head after printing has finished.

Warnings: Do not touch the printer head and connector in case static damage the printer

head.

#### 2. Instructions

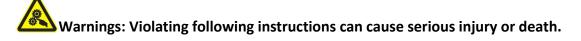

1) Do not plug several products in one multiperture outlet.

- This can provoke over-heating and a fire.
- If the plug is wet or dirty, dry or wipe it before usage.
- If the plug does not fit perfectly with the outlet, do not plug in.
- Be sure to use only standardized multiperture outlet.
- 2) You must use the supplied adapter.
  - It is dangerous to use other adapters.
- 3) Do not pull the cable to unplug.
  - This can damage the cable, which is the origin of a fire or a breakdown of the printer.
- 4) Do not plug in or unplug with your wet hands.
  - You can be electrocuted.
- 5) Do not bend the cable by force or leave it under any heavy object.
  - A damaged cable can cause a fire.

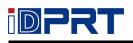

# Note: Violating following instructions may cause slight damage of the appliance.

1) If you observe a strange smoke, odour or noise from the printer, unplug it before taking following measures.

- Switch off the printer and unplug the set from the mains.
- After the disappearance of the smoke, call your dealer to repair it.
- 2) Install the printer on the stable surface.
  - If the printer falls, it can be broken and you can hurt yourself.

3) Use the approved accessories only and do not try to disassemble, repair or remodel it by yourself.

- Call your dealer when you need these services.
- Do not touch the blade of auto cutter.
- 4) Do not let water or other foreign objects drop into the printer.
  - If this happened, switch off and unplug the printer before calling your dealer.
- 5) Do not use the printer when it is out of order. This can cause a fire or an electrocution.
  - Switch off and unplug the printer before calling your dealer.
- 6) Other considerations:
  - Place the printer on a solid and even base so that it cannot fall.
  - Leave enough space around printer for operation and maintenance.
  - Keep all liquids away from the printer.
  - Do not expose the printer to high temperatures, direct sunlight or dust.
  - Ensure the printer is connected to a socket with the correct mains voltage.
  - Switch off the printer POWER supply when it's not in use for a long time.
  - To ensure the printing quality and reliability, suggest use the same quality or recommend paper supplier.
  - Pls. switch off the POWER supply when connect/disconnect all the ports or it will cause damage to the printer control circuit.

• Never carry out maintenance or repair work yourself. Always contact a qualified service Technician.

• Keep this User Manual in a place which is always easily accessible.

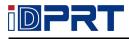

#### **3. Other Precautions**

The copyright for this user manual and various other manuals is property of our company. Any copying or conversion into electronic form and saving of this material without the express written permission is strictly prohibited. Use of the information contained in this manual is not subject to any patent liability. This manual has been prepared with utmost care and attention to detail but may contain certain errors and/or omissions. Our company is not legally liable for any damages resulting from the use of the information in this manual. Our company and its affiliates are not legally liable (United States excluded) for any damages, loss, costs, and/or expenses that result from the breakdown, malfunction, and/or misuse of the product due to violation or neglect of the operation and maintenance information and instructions provided by our company, as well as from the unauthorized alteration, repair, and/or modification of the product by the user and/or third party. We are not legally liable for any damages and/or issues resulting from the use of options and/or parts that are not authentic or authorized products.

#### 4. WEEE (Waste Electrical and Electric Equipment)

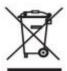

This mark shown on the product or its literature indicates that the corresponding item should not be discarded at the end of its working life with other household waste. To prevent possible harm to the environment or human health from uncontrolled waste disposal, please separate marked items from other types of waste and recycle them responsibly to promote the sustained reuse of material resources. Household users should contact either the retailer where they purchased this product, or their local government office for details of where and how they can conduct environmentally safe recycling of such items. Commercial users should contact their suppliers and check the terms and conditions of purchase contracts. This product should not be combined with other commercial waste for disposal.

Caution: This is a Class A product. In a domestic environment this product may cause radio interference in which the user may be required to take adequate measures.

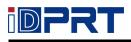

# **Chapter 1 Introduction**

### 1.1 Packing List

1. Unpack the printer and keep the packing material in case you need to ship the printer in

the future.

2. Any damages exist, please contact the local dealer.

Standard

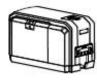

Printer

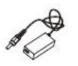

AC Adapter

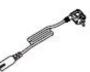

Power Cord

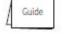

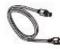

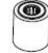

Quick Start Guide

USB Cable

Ribbon

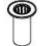

Ribbon Rewind Spindle

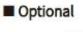

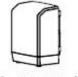

Duplex Print Module

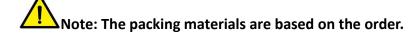

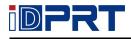

# **1.2 Appearance and Components**

Front View

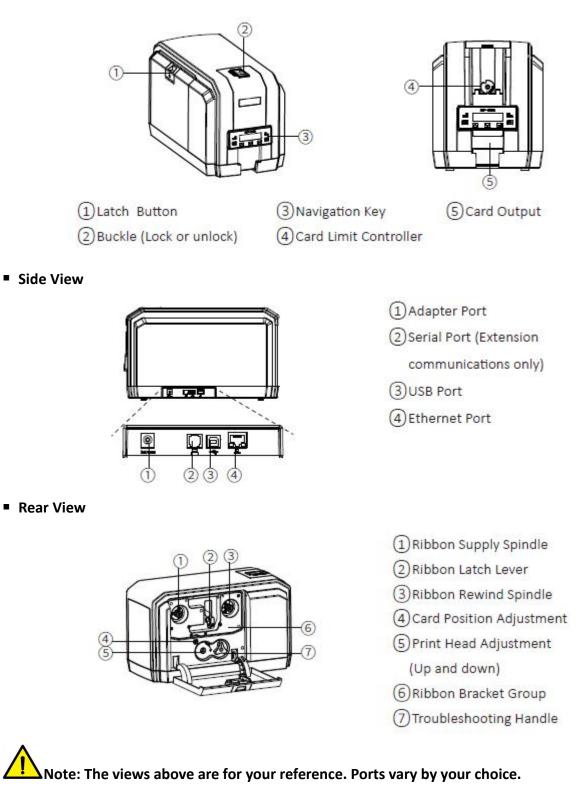

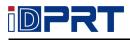

# 1.3 Dimension

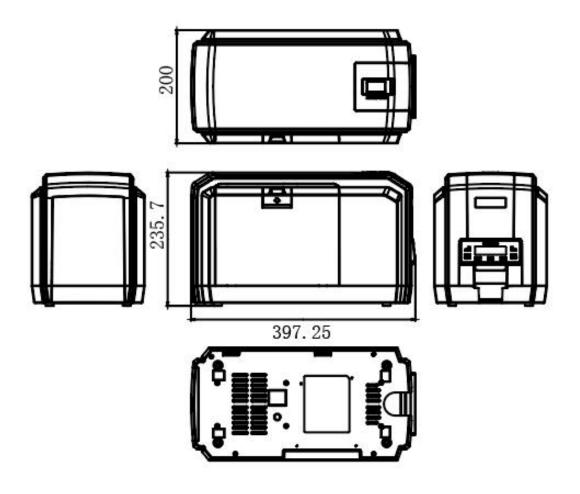

Unit: mm

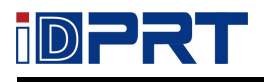

# **Chapter 2 Installation & Usage**

### 2.1 Media Loading

### 2.1.1 Loading the Ribbon

1.Place the printer on a table and press the latch button manually to open the ribbon cover.

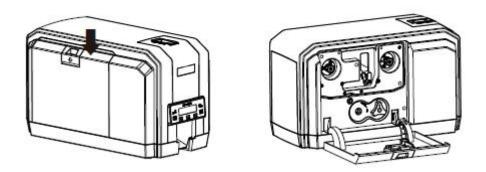

2.After opening the ribbon cover, lift the ribbon latch lever to release the ribbon bracket group.

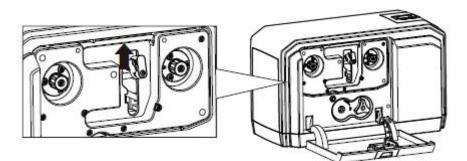

3. Manually remove the ribbon bracket group.

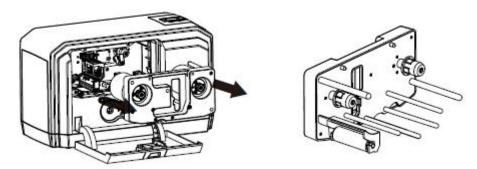

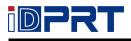

4.Align the ribbon with the ribbon spindle, stick the front edge of the ribbon on the ribbon rewind spindle. And rotate the ribbon rewind spindle anticlockwise according to the direction shown in the figure.

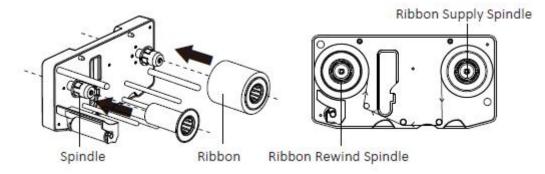

5. After the ribbon is installed, assemble the ribbon bracket group back to printer, and then

press down the ribbon latch lever to lock the ribbon bracket group.

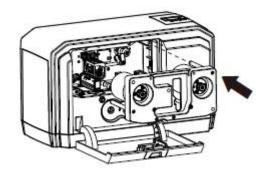

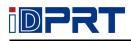

### 2.1.2 Loading the Duplex Print Module

1. Press the side cover by hand and push it down to remove it.

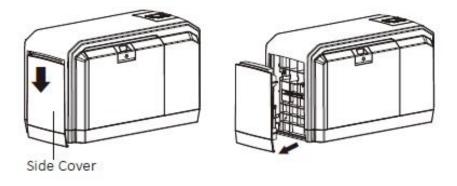

2.Insert the FPC into the cable connector, and then insert the positioning slot into the positioning pin. (Please unplug the AC adapter before installing)

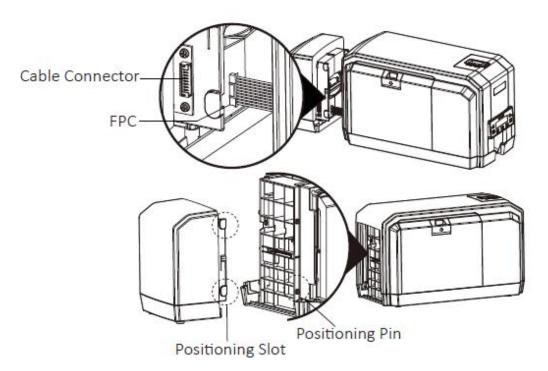

3.After inserting the module, push the module from the bottom to top.

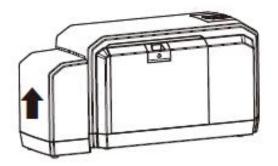

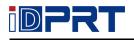

### **2.2** Power Connection

1.Connect the AC adapter to power receptacle.

2.Connect the power cord to AC adapter.

3.Connect the other end of power cord to the outlet.

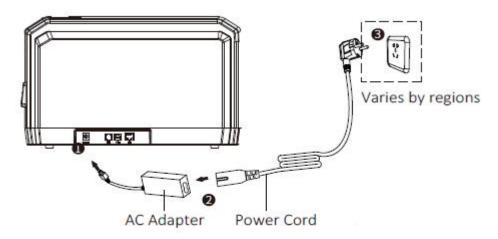

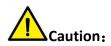

1. Use the original power adapter only. Avoid the damage caused by charging improperly.

2.Please unplug the printer power cord if it is not in use for a long time.

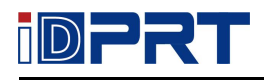

### **2.3 Operation Panel**

#### 2.3.1 Panel Introduction

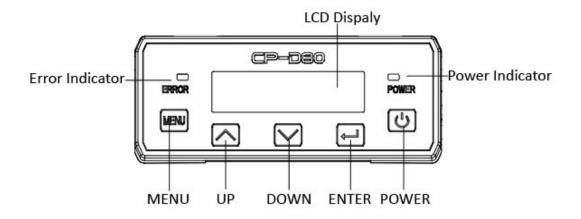

#### (1) Power button:

Use the POWER button to power off and power on the printer.

To power off the printer, press the button for 1 to 2 seconds until the printer begins to shut down. To power off the printer while it is processing cards, press and hold the button for 2s or more, then the printing task can be stopped.

#### (2) Up/Down/OK button:

Use the arrow buttons to move through the printer menu system, and the ENTER button to make a selection.

#### (3) Menu button:

In the ready state, press the button to enter the menu interface;

At any level of the menu interface, press it to return to the previous level.

Note: When using the arrow buttons to view the printer IP address, only the IPv4 address is displayed.

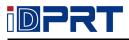

#### (4) Main Menu:

The LCD panel displays the menu system of the printer and displays the information of the printer. When the printer is in the ready state, the LCD will display the model of the printer.

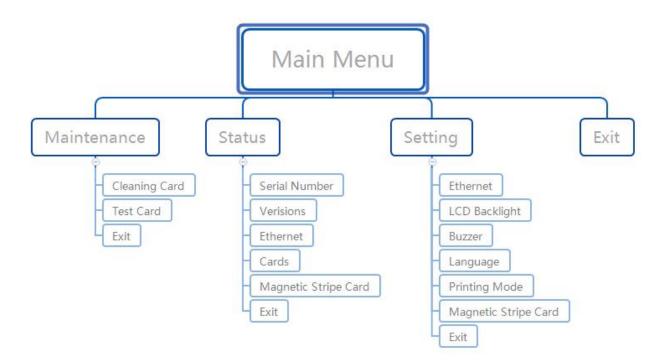

The menu system has four main parts:

- Use the maintenance menu to run the cleaning card and print the test card-
- Use the status menu to view the settings and data about the printer-
- Use the setting menu to change the configuration.

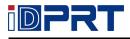

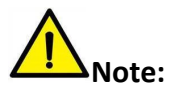

When "ready" is displayed on line 1 of the LCD panel, you can access the menu system.

- The printer returns ready after 30 seconds of inactivity, and unapplied changes are lost.
- To keep the selection without changing the value, press the up or down button until the

display exits, and then press OK.

#### 2.Indicator description:

| Color  | Indicator       | Description                              |
|--------|-----------------|------------------------------------------|
| Yellow | Always light on | Normally, it is always yellow and bright |
| Red    | Always light on | Printer error                            |

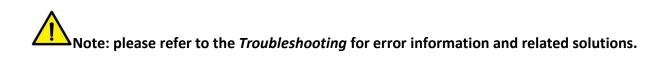

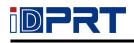

# 2.3.2 Troubleshooting

| No. | Problem                        | Description                                      | Solution                                             |
|-----|--------------------------------|--------------------------------------------------|------------------------------------------------------|
| 1   | Close and lock doors           | Print head is not closed                         | Close the cover                                      |
| 2   | Request not supported          | Task request not supported                       | Press and hold the MENU button                       |
| 3   | Job could not complete         | Receive the data timeout                         | Press and hold the MENU button                       |
| 4   | Card not in position           | The card is stuck in the process                 | Press and hold the MENU button                       |
| 5   | Printer error                  | The printer be found in error                    | Press and hold the MENU button                       |
| 6   | Magstripe data error           | Data verification error of magnetic stripe card  | Press and hold the MENU button                       |
| 7   | Magstripe data not<br>found    | The magnetic stripe card could be found          | Press and hold the MENU button                       |
| 8   | Magstripe read data<br>error   | Error reading magnetic stripe card               | Press and hold the MENU button                       |
| 9   | Magstripe read no data         | The data of magnetic stripe card can not be read | Press and hold the MENU button                       |
| 10  | Print ribbon problem           | Ribbon breakage or ribbon wrong specification    | Check the ribbon, press and hold the MENU button     |
| 11  | Print ribbon out or<br>missing | Print ribbon out or missing                      | Replace a new ribbon, press and hold the MENU button |
| 12  | Card hopper empty              | Card hopper empty                                | Place the card                                       |

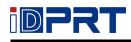

| No. | Error                          | Description                                                                | Method                                                   |
|-----|--------------------------------|----------------------------------------------------------------------------|----------------------------------------------------------|
| 13  | Close cover to continue        | Continue after closing the cover                                           | Close the cover                                          |
| 14  | Cover opened during<br>job     | Cover opened during job                                                    | Close the cover                                          |
| 15  | Magstripe not available        | Magstripe not available                                                    | Press and hold the MENU button                           |
| 16  | Reader not available           | No contactless smart card module detected                                  | Press and hold the MENU button                           |
| 17  | Print ribbon not<br>supported  | Authentication error in<br>refresh length of ribbon<br>RFID authentication | Replace a new ribbon, press and hold the MENU button     |
| 18  | User paused the printer        | User paused the printer                                                    |                                                          |
| 19  | Print ribbon not<br>identified | Authentication error in ribbon                                             | Replace a new ribbon, press and hold the MENU button     |
| 20  | Magstripe format problem       | Data format error in magnetic stripe                                       | Press and hold the MENU button                           |
| 21  | Print ribbon will run out      | The ribbon will run out                                                    | Press and hold the MENU button                           |
| 22  | Print ribbon winding           | The ribbon sticks to the card or the platen                                | Check the ribbon box, press<br>and hold the MENU button  |
| 23  | Card not picked                | Card not picked                                                            | Check the card hopper, press<br>and hold the MENU button |

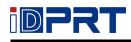

| No. | Error                       | Description                                                                                 | Method                                                                           |
|-----|-----------------------------|---------------------------------------------------------------------------------------------|----------------------------------------------------------------------------------|
| 24  | Card coming out failed      | When the printing is<br>finished or abnormal, the<br>card does not exit to the<br>exit slot | Check the track, press and hold the MENU button                                  |
| 25  | TPH over temperature        | The temperature of the<br>print head exceeds the<br>rated temperature during<br>printing    | When the temperature drops<br>to a certain value, it will close<br>automatically |
| 26  | Power voltage error         | Abnormal printer voltage                                                                    | Automatic shutdown after voltage recovery                                        |
| 27  | Print mode mismatch         | The data mode issued by PC<br>does not match the current<br>mode of printer                 | Press and hold the MENU button                                                   |
| 28  | Dual-sided module not found | There are no accessories to support duplex printing                                         | Press and hold the MENU button                                                   |

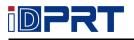

#### 2.3.3 Printing Test

The printer contains a test card that does not use drivers or other card data sources to verify that the printer is working properly.

- 1) The printer is ready and the status light is yellow.
- 2) Press the "MENU" button to display the "menu" on the first line of LCD panel.
- 3) Press ENTER to enter the menu system.

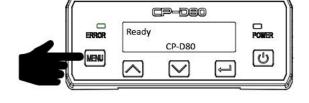

Menu

>Maintenance

ERROR

MENU

CP-080

V

POWER

0

J.

4) Press ENTER to enter the maintenance.

- 5) When "Testing card" is displayed on line 2, press and hold the ENTER button and wait for the line 2 displays "start".
- 6) Press and hold the ENTER button to print the testing card. When printing is complete, the printer returns to "ready".
- Note: The above steps are for reference only, and the actual operation is based on the printer display.

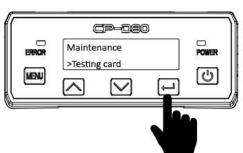

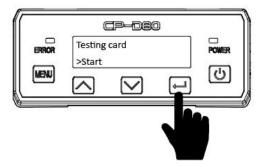

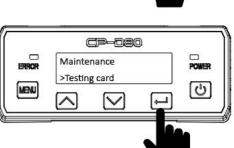

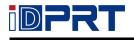

# **Chapter 3 Maintenance & Adjustment**

Dust, foreign matter, sticky substance stick to the print head or the contaminants in the printer can reduce print quality. Clean the print head in the following way when it is dirty.

#### 1. Clean the print head when:

- Replace the print head.
- Unprinted lines on the card usually indicate dirt or contamination on the print head.

• If the print head is touched accidentally, the oil on the hand will affect the print quality and damage the print head.

#### 2. Clean the print head:

- Turn off the printer power.
- If necessary, unlock the printer and open the printer laminator access door.

• Lift the ribbon latch lever to release the ribbon bracket group, then take out the inner box of ribbon.

• Take out the cleaning swab from the package.

• Gently move the cleaning swab back and forth along the edge of the print head until it is completely clean.

• Replace the ribbon box. When installing the ribbon in the print function area, avoid hitting the print head

- Close the printer cover to ensure that the two cases are locked.
- Turn on the printer power.

#### 3. Clean the track with the cleaning card:

- Close the ribbon latch lever.
- Place the cleaning card in the slot.
- Start the cleaning card on the "menu".

## Warning:

• Avoid touching the edge of the print head with your fingers. The pollution caused by oil will damage the print head.

• Avoid using any sharp object that may permanently damage the print head to close to the print edge of the ribbon box.

• Only use the cleaning swab to clean the print head. Other materials may stick to the print head and cause damage.

• Use the cleaning swab only once and discard after cleaning the print head.

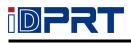

# **Chapter 4 Windows Driver Usage Instructions**

### **4.1 Driver instructions**

The following operating systems are supported:

- Microsoft Windows 10 (32 bit/64 bit)
- Microsoft Windows 8 (32 bit/64 bit)
- Microsoft Windows 7 SP1 (32 bit/64 bit)
- Microsoft Windows Vista SP2 (32 bit/64 bit)
- Microsoft Windows XP Professional SP3 (32 bit)
- Microsoft Windows Server 2012(64 bit)
- Microsoft Windows Server 2008 R2
- Microsoft Windows Server 2008 SP2(32 bit/64 bit)
- Microsoft Windows Server 2003 R2 SP2(32 bit/64 bit)

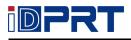

### 4.2 Installation Preparation

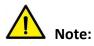

- Under different operating systems, the screen may be slightly different. Take Windows 7 as example.
- To avoid the prevention, recommend to close the security software before installation.
- 1.Select one interface to connect your printer to computer.
- 2.Turn on the printer and check if it is connected to computer successfully.
- 3. Double click Windows Driver.
- 4. Choose the language, click "OK".

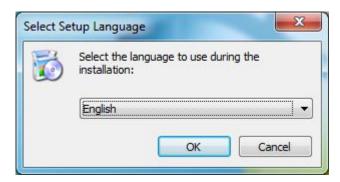

5.Read and agree the license agreement. Then click "Next".

| Li | cense Agreement                                                                                                    |
|----|----------------------------------------------------------------------------------------------------|
|    | Please read the following important information before continuing.                                                                                                    |
|    | Please read the following License Agreement. You must accept the terms of this<br>agreement before continuing with the installation.                                                                                                    |
|    | CAREFULLY READ THE FOLLOWING LEGAL AGREEMENT. THE SOFTWARE<br>PROVIDED WITH THIS AGREEMENT (THE "SOFTWARE") IS LICENSED AND ITS<br>USE IS SUBJECT TO THE TERMS AND CONDITIONS BELOW. IF YOU DO NOT<br>AGREE TO THE TERMS OF THIS AGREEMENT, PROMPTLY DESTROY THE<br>SOFTWARE AND DOCUMENTATION. |
|    | 1. LICENSE GRANT                                                                                                    |
|    | This software is only to be used with the equipment for which it has be made.<br>HPRT grants to you a non-exclusive, non-transferable right to use the<br>SOFTWARE on the computer(s) that will print to the thermal printer(s). This                                                           |
|    | I accept the agreement                                                                                                    |
|    | ○ I do not accept the agreement                                                                                                    |
|    | ◎ I do not accept the agreement                                                                                                    |

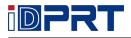

6. Choose the printer model, then click "Next".

| USB001<br>TPVM:                                | Printer Model: CP-D80            |
|------------------------------------------------|----------------------------------|
| Cloud TCP/IP Port<br>SHRFAX:<br>COM1:<br>COM2: | Pre-install Driver Name: CP-D80  |
| COM3:<br>COM4:<br>FILE:                        | Baud Rate: 9600 - Parity: NONE - |
| LPT1:<br>LPT2:<br>LPT3:                        | Data Bits: 8 - Stop Bits: 1 -    |
| XPSPort:<br>nul:                               | Flow Control: NONE               |

Note: If you have already installed the driver (No matter what kind of ports), it will

generate a USB port automatically when connecting the printer to computer.

7. Click "Finish".

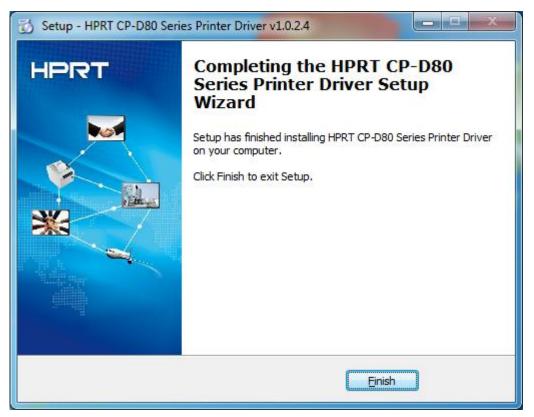

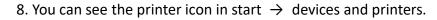

 $\mathbf{PRT}$ 

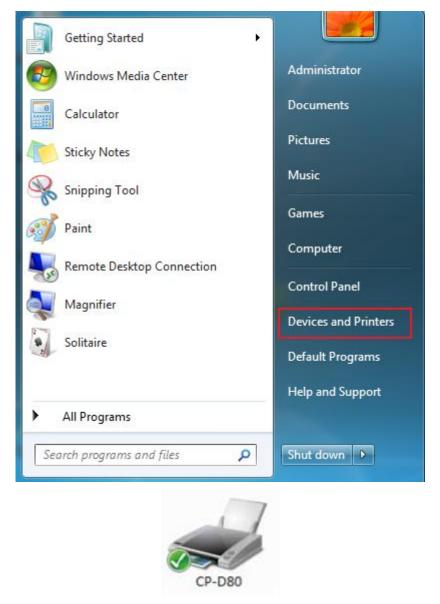

Note: If you have already installed the driver (No matter what kind of ports), it will generate a USB port automatically when connecting the printer to computer.

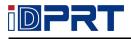

### 4.3 Usage

### **4.3.1 Printing Preferences**

1.Click "Start"  $\rightarrow$  "Devices and Printers". Right click icon and choose "Printing preferences".

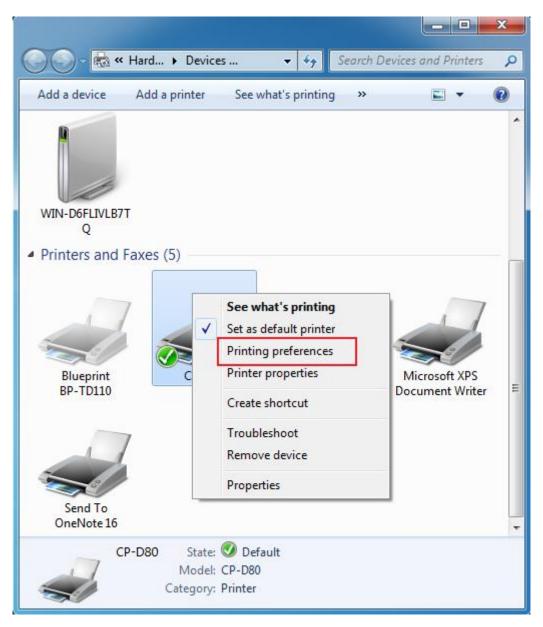

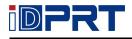

2. According to different needs, set up the page.

| Paper           |                   |                    |
|-----------------|-------------------|--------------------|
|                 |                   |                    |
| Paper Name: Cus | tom(54.2mm * 85.6 | imm) 🔹             |
| Cus             | tom(54.2mm * 85.6 |                    |
| 54.2            | 2mm * 85.6mm      |                    |
| Offset          |                   |                    |
| Horizontal: 0.0 | mm h              | /ertical: 0.0 📄 mm |
| Horizontai: 0.0 | 🚔 mm 🛛 🔪          | /ertical: 0.0 📩 mm |
| Preview         | Rotate            | Effect             |
|                 |                   | Mirror             |
| PRT 1           |                   | Inverse            |
|                 | 090               | Inverse            |
|                 | 180               |                    |
|                 | 0 270             |                    |
|                 |                   |                    |
|                 |                   | Advanced           |
|                 |                   |                    |
|                 |                   |                    |

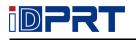

#### 3.Click "Advanced".

### 1) Duplex color printing

"Color mode" is selected for both front and back options.

| Card Print Options |                                              |
|--------------------|----------------------------------------------|
| Front Options      |                                              |
| Color Mode         | Color Mode 🔹                                 |
|                    | Single Color Mode                            |
| Print Free Region  | Color Mode                                   |
| Back Options       |                                              |
| Color Mode         | Do Not Print 👻                               |
| Print Free Region  | None 🔻                                       |
|                    | (konosti i i i i i i i i i i i i i i i i i i |

| Card Print Options |                                                 |
|--------------------|-------------------------------------------------|
| Front Options      |                                                 |
| Color Mode         | Color Mode 🔹                                    |
| Print Free Region  | None 🔻                                          |
| Back Options       |                                                 |
| Color Mode         | Do Not Print 🔹                                  |
| Print Free Region  | Do Not Print<br>Single Color Mode<br>Color Mode |
|                    |                                                 |

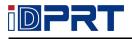

2) Single sided color printing

The color mode of the front option is "Color Mode", and the back option is "Single Color Mode" or "Do Not Print".

| Card Print Options |                     |
|--------------------|---------------------|
| Front Options      |                     |
| Color Mode         | Single Color Mode 🔹 |
| 12172 2 1          | Single Color Mode   |
| Print Free Region  | Color Mode          |
| Back Options       |                     |
| Color Mode         | Do Not Print 🔹      |
|                    |                     |
| Print Free Region  | None                |
|                    |                     |

| Card Print Options |                                                 |
|--------------------|-------------------------------------------------|
| Front Options      |                                                 |
| Color Mode         | Color Mode 🔻                                    |
| Print Free Region  | None 💌                                          |
| Back Options       |                                                 |
| Color Mode         | Do Not Print 🔹                                  |
| Print Free Region  | Do Not Print<br>Single Color Mode<br>Color Mode |
|                    |                                                 |

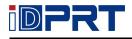

#### 3) Single sided monochrome printing

The color mode of the front option is "Single Color Mode", and the back option is "Do Not

Print".

| Front Options     |                                 |
|-------------------|---------------------------------|
| Color Mode        | Color Mode 👻                    |
| Print Free Region | Single Color Mode<br>Color Mode |
| Back Options      |                                 |
| Color Mode        | Do Not Print 🔹                  |
| Print Free Region | None                            |

Note: the magnetic stripe or chip area on the card is not printed, as shown in the figure.

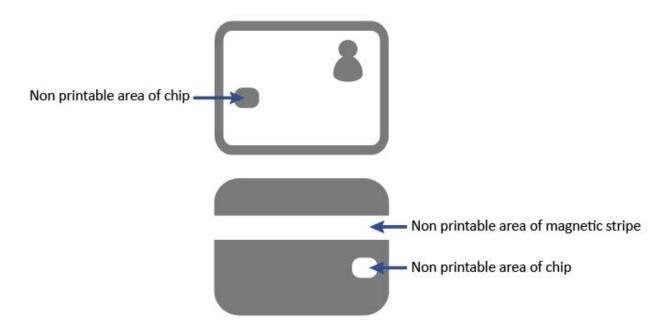

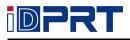

#### **4.3.2** Printer Properties

|  | 1.Click | "Start" $\rightarrow$ | "Devices and | Printers". Ri | ight click the i | con and choose | "Printer pro | perties". |
|--|---------|-----------------------|--------------|---------------|------------------|----------------|--------------|-----------|
|--|---------|-----------------------|--------------|---------------|------------------|----------------|--------------|-----------|

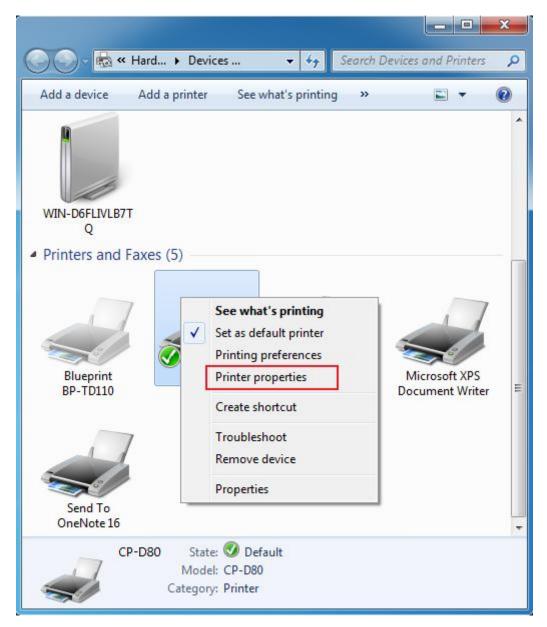

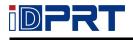

2.Click "General"  $\rightarrow$  "Print Test Page", and printer will print labels with current settings.

| 117                         |                                 |    |  |  |
|-----------------------------|---------------------------------|----|--|--|
| CP-D80                      |                                 |    |  |  |
| _ocation:                   |                                 |    |  |  |
|                             |                                 |    |  |  |
|                             |                                 |    |  |  |
| M <u>o</u> del: CP-D80      |                                 |    |  |  |
| Features                    |                                 |    |  |  |
| Color: Yes                  | Paper available:                |    |  |  |
| Double-sided: No            | Custom                          |    |  |  |
| Staple: No                  | 54.2mm * 85.6mm                 |    |  |  |
| Speed: Unknown              |                                 |    |  |  |
| Maximum resolution: 300 dpi |                                 | Ŧ  |  |  |
| Pref                        | ferences Print <u>T</u> est Pag | ge |  |  |
|                             |                                 | 9~ |  |  |

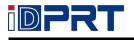

3. Click port to select the type of port you want. (please refer to Chapter 5 Windows Driver Instruction for specific operation)

|           | CP-D80                         |            |          |         | <br>   | 2 |
|-----------|--------------------------------|------------|----------|---------|--------|---|
| Printer P | -                              |            |          | -       |        |   |
| Availa    | ole port type                  | 5          |          |         | <br>   |   |
|           | ard TCP/IP P<br>rint Print Por |            | r VMWare |         |        |   |
| N         | ew Port Type                   |            | N        | ew Port | Cancel |   |
| <u> </u>  | e bidirectiona                 | al support |          | 9.0     | -      |   |
| - · · ·   | e printer poo                  | ling       |          |         |        |   |

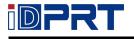

4.Click "Advanced" to set the available time for printer.

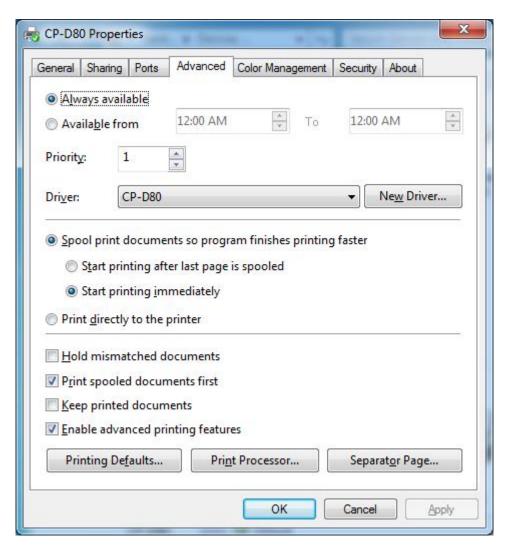

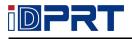

### 4.4 Removing

**Note:** Please turn off the printer or unplug the USB cable before removing the driver.

1. Double click Windows Driver.

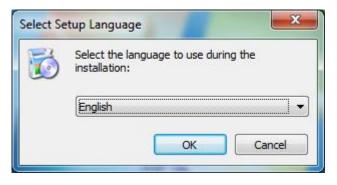

2. Choose "Uninstall printer driver", then click "Next".

| Setup - HPRT CP-D80 Series Printer Driver v1.0.2.4                                                                        |
|----------------------------------------------------------------------------------------------------|
| Select operation of install Please select the operation as you need.                                                      |
| <ul> <li>Install printer driver</li> <li>Please connect your printer to the PC and turn it on.</li> </ul>                 |
| <ul> <li>Uninstall printer driver</li> <li>Uninstall the printer driver and components which printer selected.</li> </ul> |
| Next > Cancel                                                                                                    |

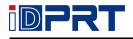

3. Choose the printer driver name needed to uninstall, then click "Next".

| 🔂 Uninstall - HPRT CP-D80 Series Printer Driver v1.0.2.4                               | ×        |
|----------------------------------------------------------------------------------------|----------|
| Uninstall printer driver<br>Please select the printer driver name needed to uninstall. |          |
| Delete all printer drivers and its components                                          |          |
| CP-D80                                                                                 |          |
| < <u>B</u> ack Next                                                                    | > Cancel |

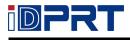

# **Chapter 5 Windows Driver Instruction**

### 5.1 Connect the printer to PC driver (USB)

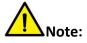

- Under different operating systems, the screen may be slightly different. Take Windows 7 as example.
- Please make sure that the driver has been installed.
- Note: If you have already installed the driver (No matter what kind of ports), it will

generate a USB port automatically when connecting the printer to computer.

1. Right click on the computer desktop and select "Manage".

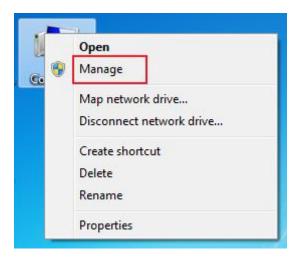

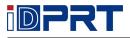

2. Select "device manager" in the window, then find the USB controller and click "USB printing

support"

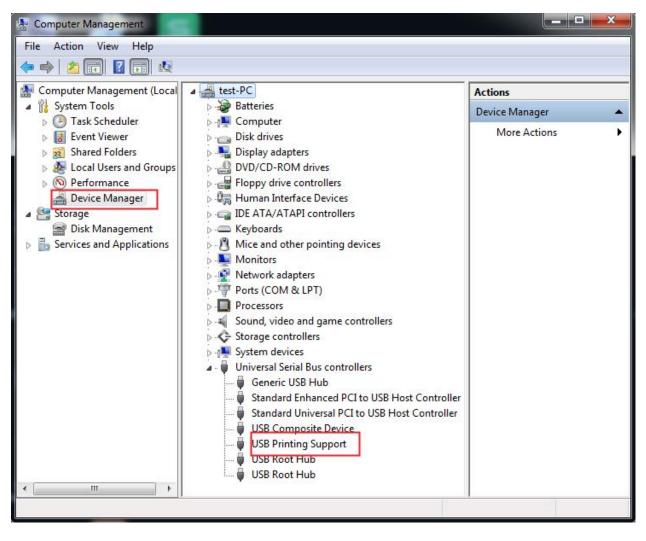

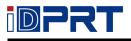

3. Select "USB print support", right-click and select "Properties", - "Details" - "Property" - "Bus relations". After selecting, you can find the USB port number in the value options. For example, the port number is 003 in the figure.

| JSB Printing Support Properties                                                                                                    | <ul> <li>Storage co</li> <li>System de</li> <li>Universal S</li> <li>Generio</li> <li>Standa</li> <li>Standa</li> <li>USB Cc</li> <li>USB Root H</li> <li>USB Root H</li> </ul> |     |   |
|----------------------------------------------------------------------------------------------------|----------------------------------------------------------------------------------------------------|-----|---|
| USB Printing Support                                                                                                    | B Printing Support Propert                                                                                                    | ies | × |
| Device description<br>Hardware Ids<br>Compatible Ids<br>Service<br>Device class<br>Device class guid<br>Driver key<br>ConfigFlags<br>Manufacturer<br>Location information<br>Physical Device Object name<br>Capabilities<br>Bus type guid<br>Legacy bus type<br>Bus number<br>Fnumerator<br>ress<br>ver data<br>noval policy<br>toval policy default<br>Install state<br>Location paths<br>Base Container Id<br>Display name                                                                                                    | Property                                                                                                    | vrt |   |
| Location information<br>Physical Device Object name<br>Capabilities<br>Bus type guid<br>Legacy bus type<br>Bus number<br>Fnumerator<br>ress<br>ver data<br>noval policy<br>noval policy<br>toval policy<br>toval | Device description<br>Hardware Ids<br>Compatible Ids<br>Service<br>Device class<br>Device class guid<br>Driver key<br>ConfigFlags                                               |     |   |
| noval policy default<br>Install state<br>Location paths<br>Base Container Id<br>Display name                                                                                                    | Location information<br>Physical Device Object name<br>Capabilities<br>Bus type guid<br>Legacy bus type<br>Bus number<br>Fnumerator<br>ress<br>ver data                         | e   | E |
| Device Instance Path<br>DevNode status<br>Problem code<br>Bus relations                                                                                                    | noval policy default<br>install state<br>Location paths<br>Base Container Id<br>Display name<br>Device Instance Path<br>DevNode status<br>Problem code                          |     |   |

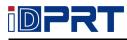

| General Dr  | iver Details   |          |           |        |   |   |
|-------------|----------------|----------|-----------|--------|---|---|
| JU          | SB Printing Su | oport    |           |        |   |   |
| Property    |                |          |           |        |   |   |
| Bus relatio | ns             |          |           |        |   | • |
| Value       |                |          | -         |        | 1 |   |
| USBPRIN     | IT\HPRTCP-D    | 80\8&197 | 7eb98&0&I | JSB003 |   |   |
|             |                |          | 2.5       |        |   |   |
|             |                |          |           |        |   |   |
|             |                |          |           |        |   |   |
|             |                |          |           |        |   |   |
|             |                |          |           |        |   |   |
|             |                |          |           |        |   |   |
|             |                |          |           |        |   |   |

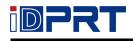

4. Click "Start"  $\rightarrow$  "Devices and Printers". Right click the icon and choose "Printer properties".

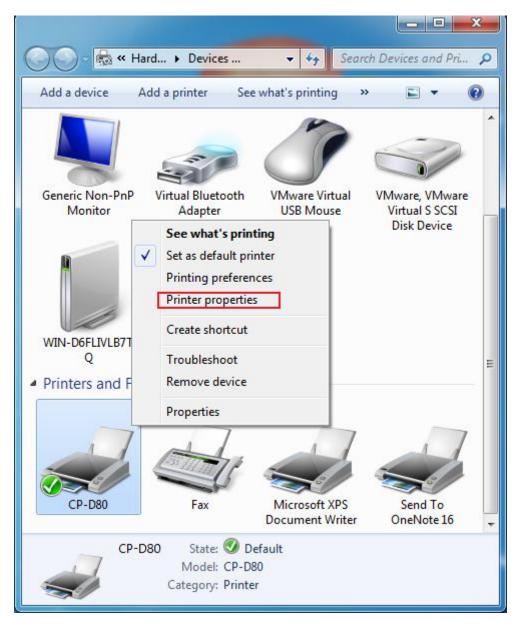

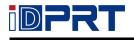

5. Click "port", find the corresponding USB port number, select and click "apply".

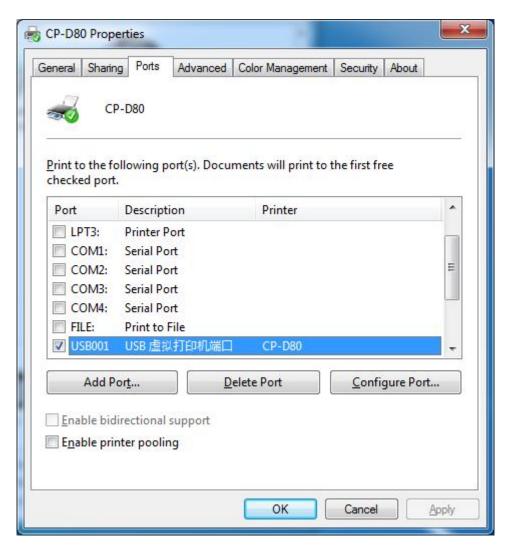

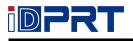

## 5.2 Connect the printer to PC driver (Ethernet)

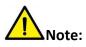

- Under different operating systems, the screen may be slightly different. Take Windows 7 as example.
- Make sure the printer and PC are in the same LAN.
- 1. Query the IP address in the "Status-Ethernet" on the printer screen.
- 2. Click "Start"  $\rightarrow$  "Devices and Printers". Right click the icon and choose "Printer properties".

|                                       |                                                                                                    |                                  |                                  | ×       |
|---------------------------------------|----------------------------------------------------------------------------------------------------|----------------------------------|----------------------------------|---------|
| 🚫 🖓 - 📾 « Ha                          | rd 🕨 Devices                                                                                                    | 👻 🍫 Sear                         | ch Devices and Pri               | 9       |
| Add a device A                        | dd a printer See                                                                                                    | what's printing                  | » 🔳 🔻                            | •       |
|                                       |                                                                                                    | Ĩ                                |                                  | *       |
| Generic Non-PnP<br>Monitor            | Virtual Bluetooth<br>Adapter                                                                                                    | VMware Virtual<br>USB Mouse      | VMware, VMware<br>Virtual S SCSI | 1<br>   |
| WIN-D6FLIVLB7T<br>Q<br>Printers and F | See what's print<br>Set as default print<br>Printing preferen<br>Printer properties<br>Create shortcut<br>Troubleshoot<br>Remove device | t <b>ing</b><br>nter<br>ces      | Disk Device                      | - Miles |
| CP-D80                                | Properties<br>Fax                                                                                                    | Microsoft XPS<br>Document Writer | Send To<br>OneNote 16            | F       |
| CP-D                                  | 80 State: 🥑 De<br>Model: CP-D8<br>Category: Printe                                                                                      | 30                               |                                  |         |

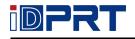

3. Select "Standard TCP/IP Port", and then click "New port".

| Available po |                                            |                     |                        |   |
|--------------|--------------------------------------------|---------------------|------------------------|---|
|              | <u>CP/IP Port</u> 2<br>rint Port Monitor   | r for VMWare        |                        | - |
|              |                                            | 3                   |                        |   |
| <u></u>      | rt Type                                    | New Po              | ort Cancel             |   |
| FILE:        | serial Port<br>Print to File<br>USB 虚拟打印机剑 | 端口 CP-D80           |                        |   |
| Add Por      |                                            | <u>D</u> elete Port | <u>C</u> onfigure Port |   |
|              |                                            |                     |                        |   |

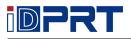

#### 4. Click "Next".

| Add Standard TCP/IP Printer Por | rt Wizard                                                                                                    |
|---------------------------------|----------------------------------------------------------------------------------------------------|
|                                 | Welcome to the Add Standard<br>TCP/IP Printer Port Wizard                                                     |
|                                 | This wizard helps you add a port for a network printer.                                                       |
|                                 | Before continuing be sure that:<br>1. The device is turned on.<br>2. The network is connected and configured. |
|                                 | To continue, click Next.                                                                                      |
|                                 | < <u>B</u> ack Next > Cancel                                                                                  |

5. Enter the printer name or IP address and click "Next".

| Add port<br>For which device do you want to ad | ld a port?                                     |  |
|------------------------------------------------|------------------------------------------------|--|
| Enter the Printer Name or IP ad                | dress, and a port name for the desired device. |  |
| Printer Name or IP <u>A</u> ddress:            | 10.0.17.5                                      |  |
| <u>P</u> ort Name:                             | CP-D80                                         |  |
|                                                |                                                |  |
|                                                |                                                |  |
|                                                |                                                |  |
|                                                |                                                |  |
|                                                |                                                |  |

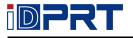

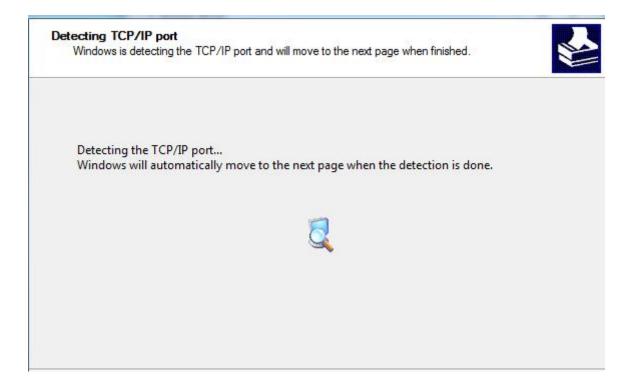

#### 6. Click "Next".

|                                           | formation required<br>Id not be identified.                                          |
|-------------------------------------------|--------------------------------------------------------------------------------------|
| The device is not fo                      | ound on the network. Be sure that:                                                   |
| L. The device is tu                       | urned on.                                                                            |
| 2. The network is o                       |                                                                                      |
|                                           | roperly configured.<br>1 the previous page is correct.                               |
|                                           |                                                                                      |
|                                           | dress is not correct, click Back to return to the previous page. Then correct the    |
| address and perform<br>device type below. | rm another search on the network. If you are sure the address is correct, select the |
| Device Type                               |                                                                                      |
| Standard                                  | Generic Network Card 🔹                                                               |
| © <u>C</u> ustom                          | Settings                                                                             |
|                                           |                                                                                      |

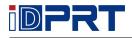

### 7. Click "Finish".

| Printer Port          | the Add Standard TCP/IP<br>Wizard |
|-----------------------|-----------------------------------|
| SNMP:                 | No                                |
| Protocol:             | RAW, Port 9100                    |
| Device:               | 10.0.17.5                         |
| Port Name:            | CP-D80                            |
| Adapter Type:         | Generic Network Card              |
| To complete this wiz  | zard, click Finish.               |
| to complete this with |                                   |

8. Return to the port page, select the port you have added, and click "Apply".

| Print to the fo<br>checked port |                                                                | Documents will print                                                                                             | to the first free  |   |
|---------------------------------|----------------------------------------------------------------|----------------------------------------------------------------------------------------------------|--------------------|---|
| Port                            | Description                                                    | Printer                                                                                                    |                    | * |
|                                 | Print to File<br>USB 虚拟打印林<br>ThinPrint Print<br>Standard TCP/ | Port fo<br>IP Port                                                                                               |                    |   |
| CP-D80                          | Standard TCP/                                                  | and the second second second second second second second second second second second second second second second | XPS Document Write |   |
| nul:                            | Local Port                                                     |                                                                                                    | neNote 16          | - |
| Add P                           | ort                                                            | Delete Port                                                                                                    | Configure Por      | t |

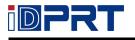

9. Click "General", and select "Print test page" to test whether the printer is connected to the computer.

| eneral Sharing Ports               | Advanced ( | Color Management       | Security About        |    |
|------------------------------------|------------|------------------------|-----------------------|----|
| Location:                          |            |                        |                       |    |
| Comment:                           |            |                        |                       |    |
| M <u>o</u> del: CP-D80<br>Features |            |                        |                       |    |
| Color: Yes                         |            | Paper availabl         | e:                    |    |
| Double-sided: No<br>Staple: No     |            | Custom<br>54.2mm * 85. | бmm                   | ~  |
| Speed: Unknown                     |            |                        |                       |    |
| Maximum resolution: 3              | 00 dpi     |                        |                       | •  |
|                                    | Pref       | ferences               | Print <u>T</u> est Pa | ge |